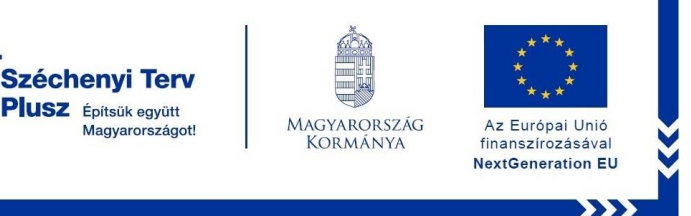

# **PPKE Moodle portál használata**

## **1. BEJELENTKEZÉS**

- A moodle portál böngészőjéből érhető el (Google Chrome / Mozilla Firefox /Microsoft Edge stb.)
- Az oldal eléréséhez gépelje be a címsorba az alábbi címet: [https://moodle.ppke.hu](https://moodle.ppke.hu/)
- Bejelentkezéshez kattintson a jobb felső sarokban található "Belépés" feliratra.

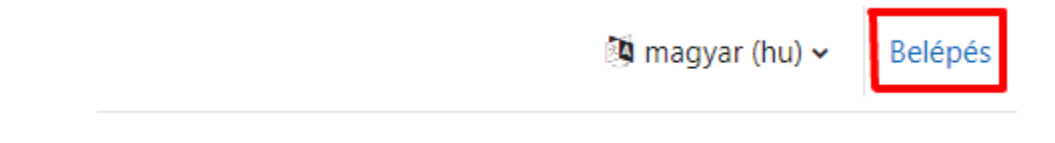

Ezt követően a megjelenő oldalon válassza a "PPKE Tartományi belépés" lehetőséget.

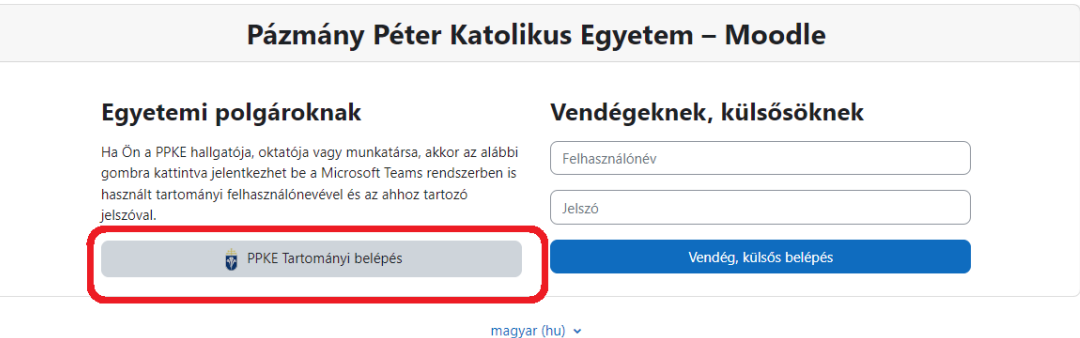

Hallgató esetén belépés **Munkatárs/Oktató esetén belépés** 

[neptunkód@azure.ppke.hu](mailto:neptunkód@azure.ppke.hu) neptunkód@ad.ppke.hu

jelszó: amivel a Teams-be lép be jelszó: amivel a számítógépbe lép be

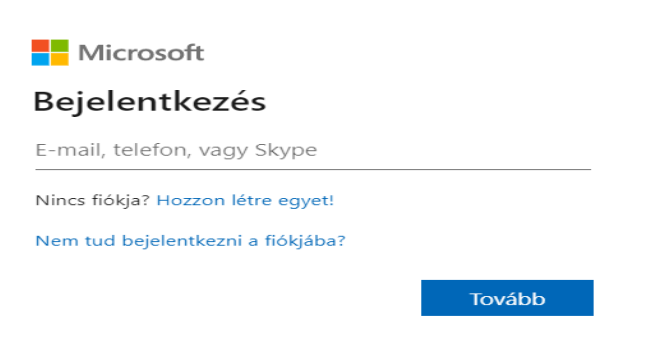

## 2. KURZUS KIVÁLASZTÁSA

• A bejelentkezést követően nyissa meg a **"Kezdőoldal"** menüpontot és válassza a **"Központ-RH"** kurzuskategóriát.

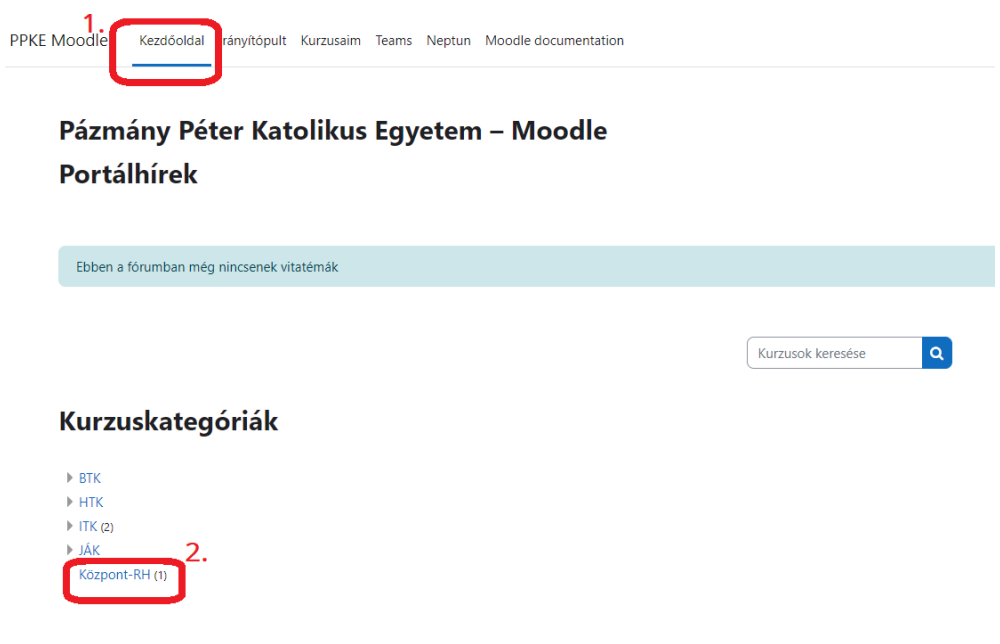

• A **"Központ-RH"** kurzuskategória alatt válassza a **"2023/4"** opciót.

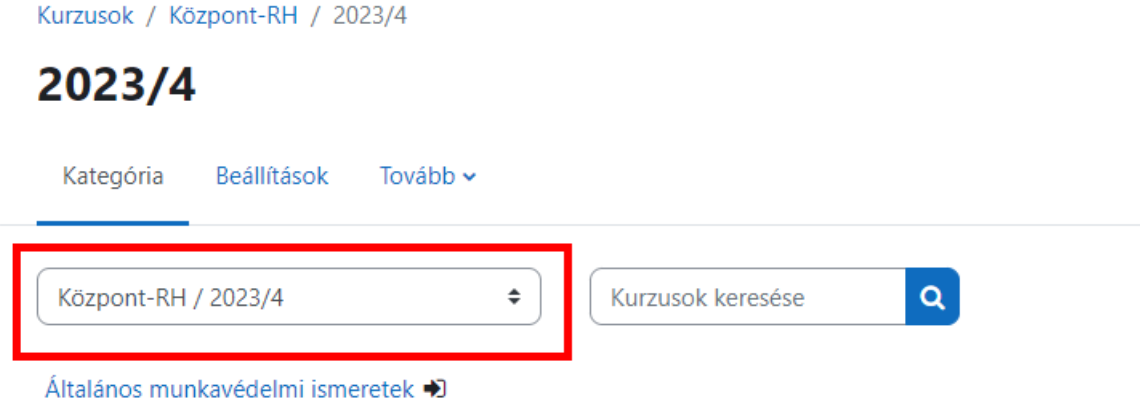

• A **"2023/4"** kurzus alatt nyissa meg az "**Általános munkavédelmi ismeretek"** -et.

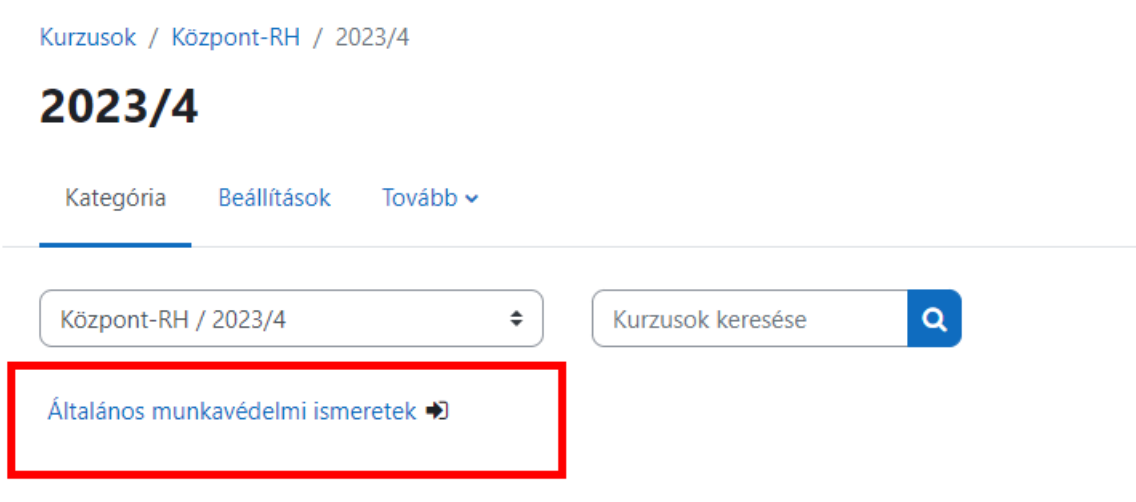

• Az **"Általános munkavédelmi ismeret"** megnyitása után kattintson az **"Iratkoztasson be"** gombra.

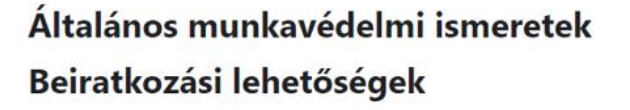

Általános munkavédelmi ismeretek v Saját beiratkozás (Hallgató)

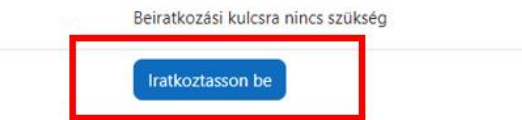

## **3. ADATKEZELÉSI TÁJÉKOZTATÓ**

• Kattintson a középen található **"Adatkezelési tájékoztató" -**ra.

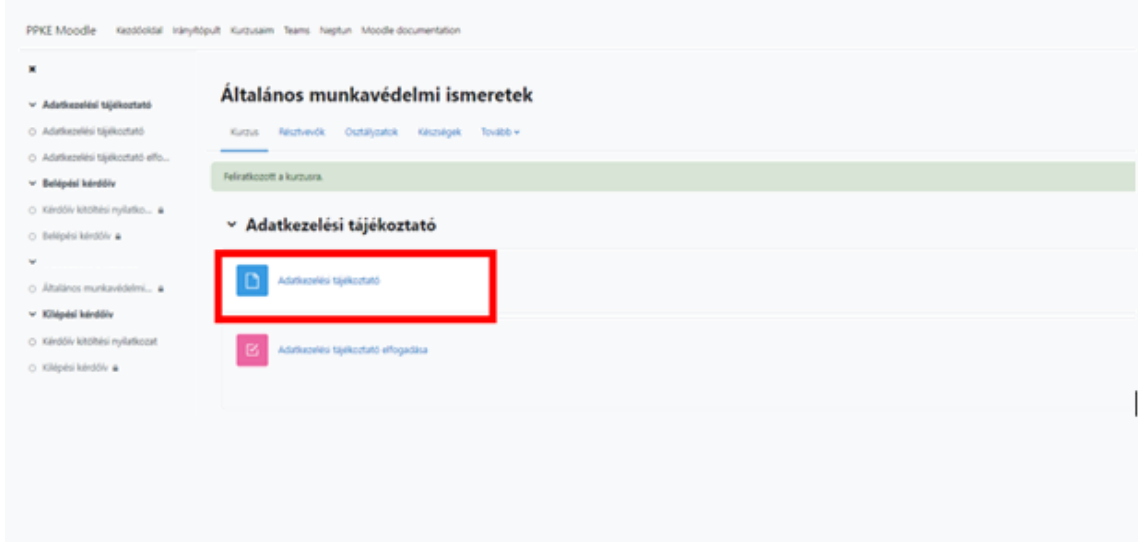

• Miután elolvasta a tájékoztatót, kérem kattintson a "Késznek jelölés" -re.

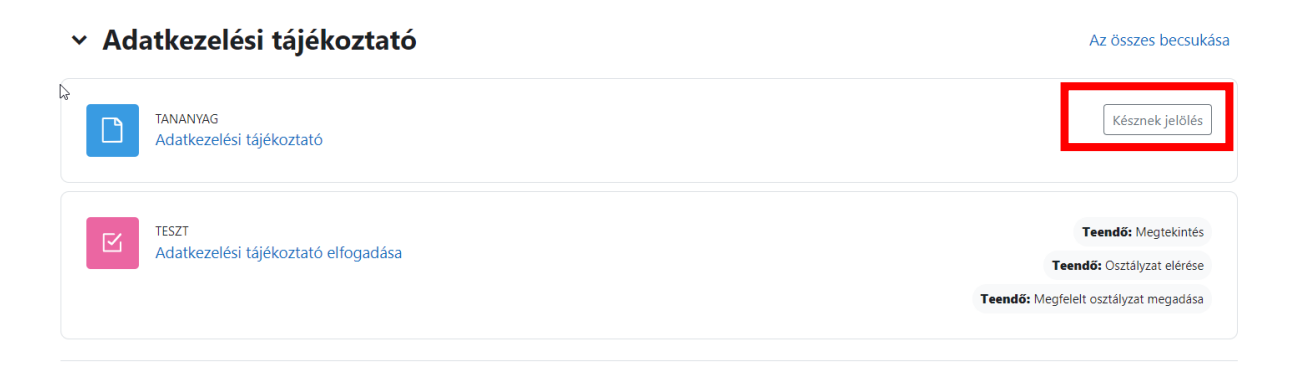

• Ezt követően a **"Tananyag – Adatkezelési tájékoztató"** Készre vált.

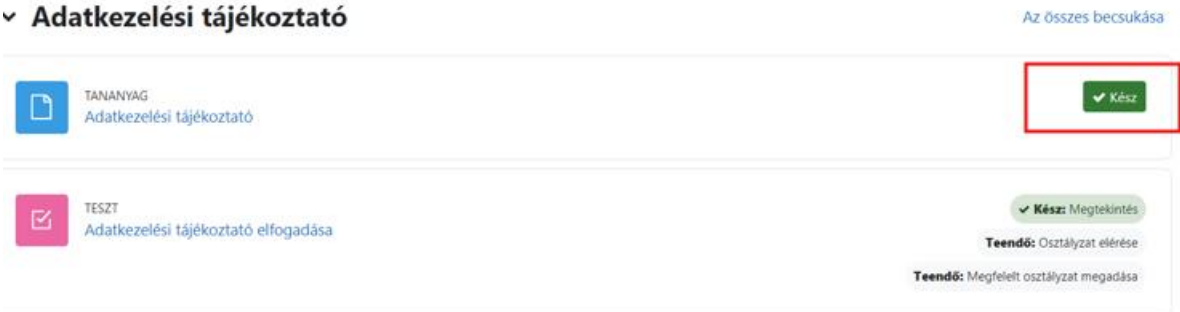

• Ezt követően kattintson az **"Adatkezelési tájékoztató elfogadása" -**ra

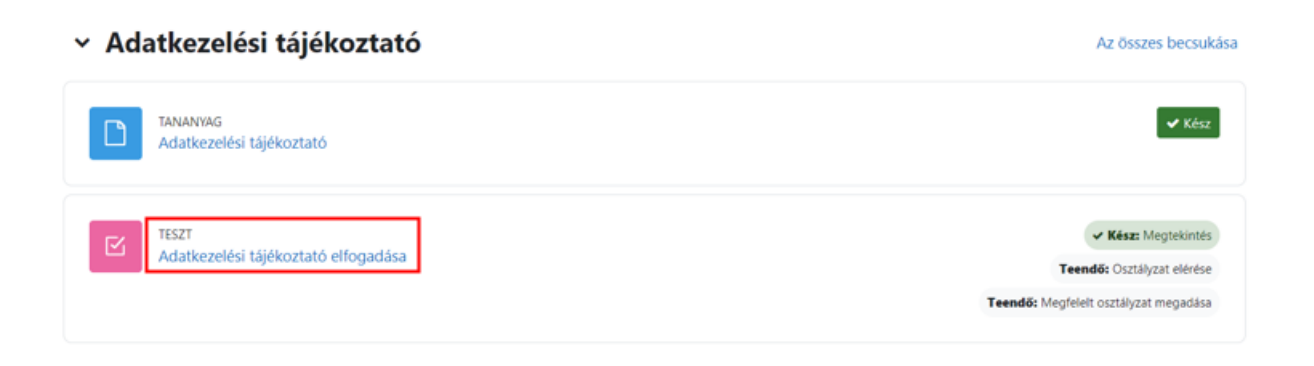

• Itt kérem kattintson a "Próbálkozás a teszttel" gombra.

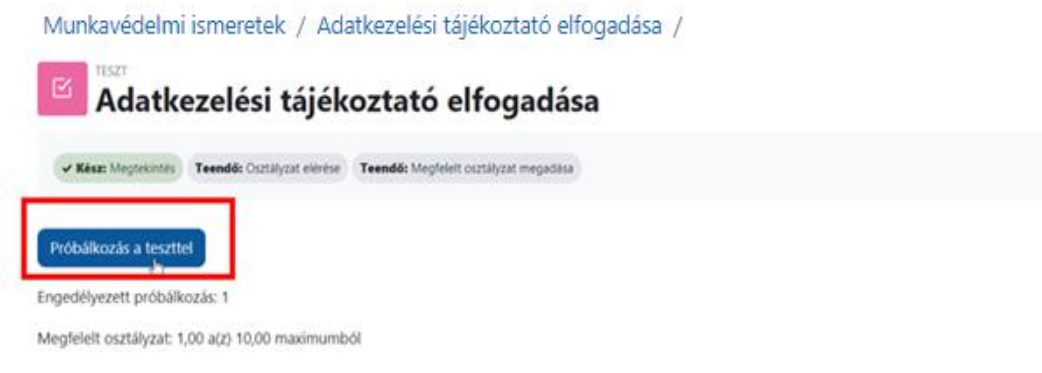

• Itt válaszoljon az alábbi kérdésre **"Igen"** -nel vagy **"Nem"** -el, majd kattintson a **"Próbálkozás vége"** gombra.

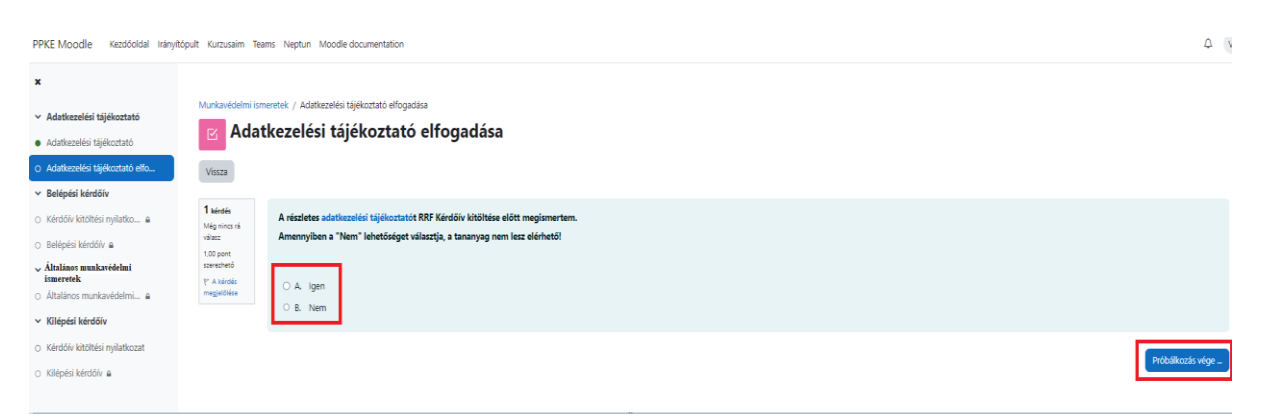

• Ha **,,Igen"** -nel válaszolt, a következő összegzés jelenik meg. Kattintson **"Az összes leadása és befejezés" -**re.

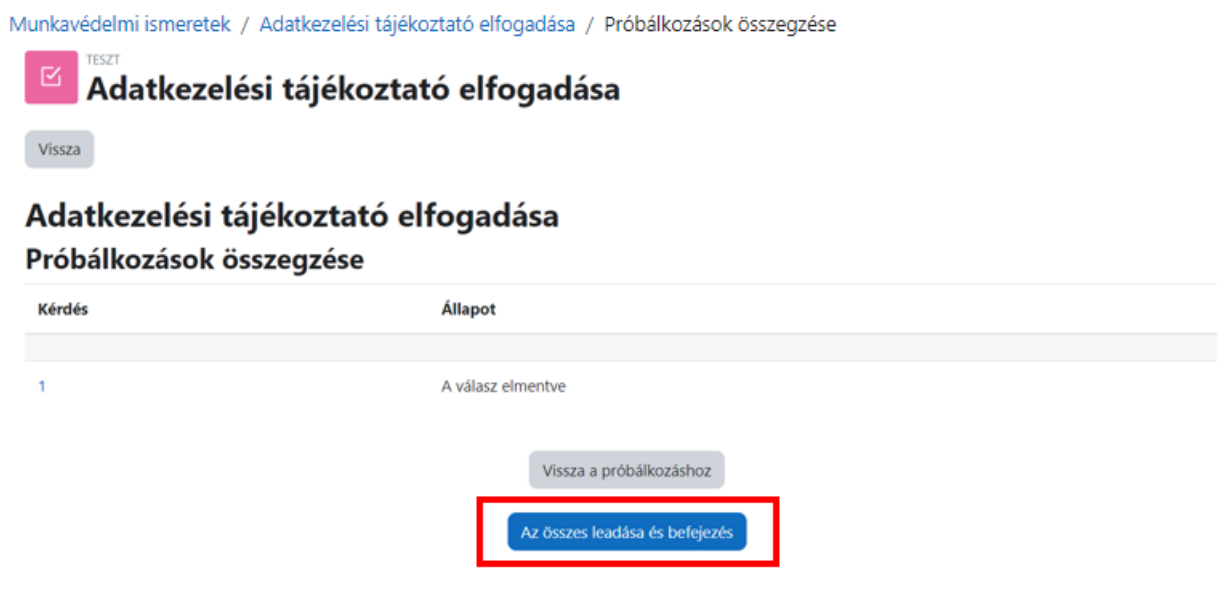

Az "Adatkezelési tájékoztató" lépést sikeresen elvégeztük.

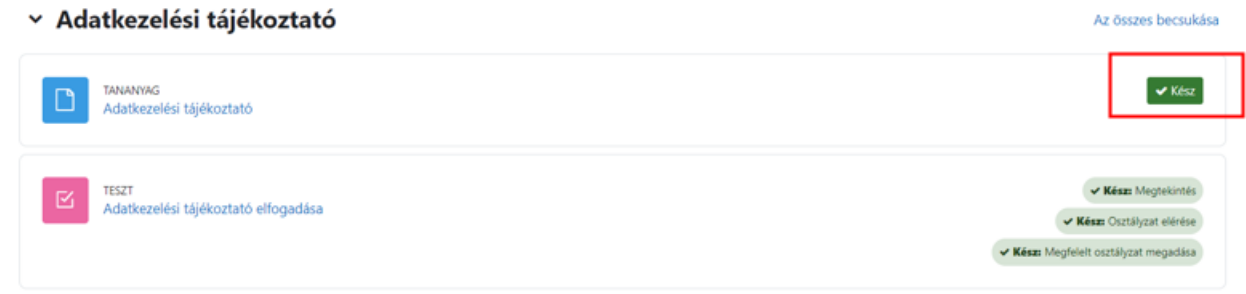

• Ha "Nem" -mel válaszolt, a tananyag nem lesz elérhető.

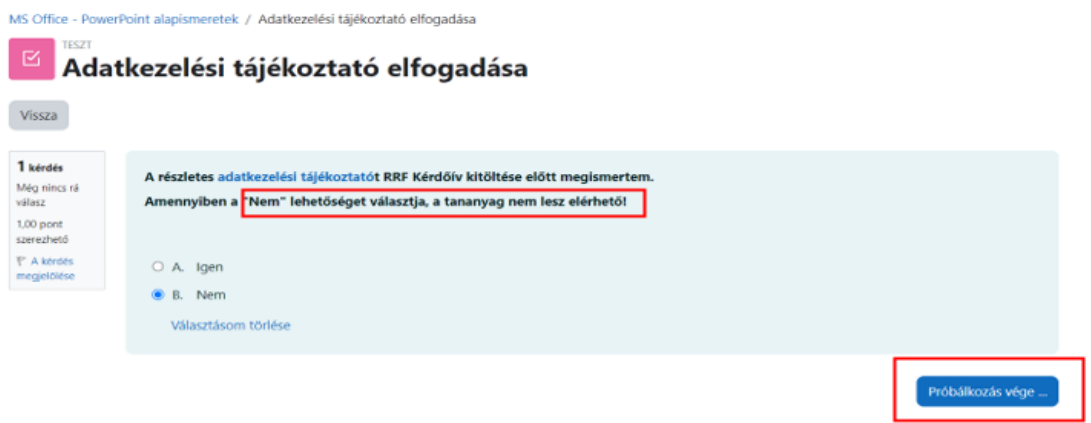

### **4. BELÉPÉSI KÉRDŐÍV**

• Kattintson a **"Kérdőív kitöltési nyilatkozat"** -ra.

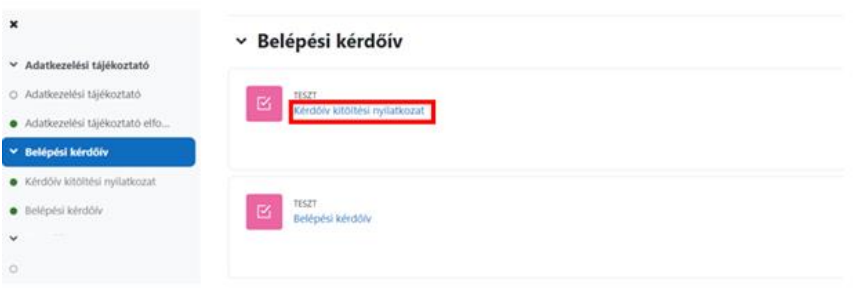

• Itt kattintson a "Próbálkozás a teszttel" gombra.

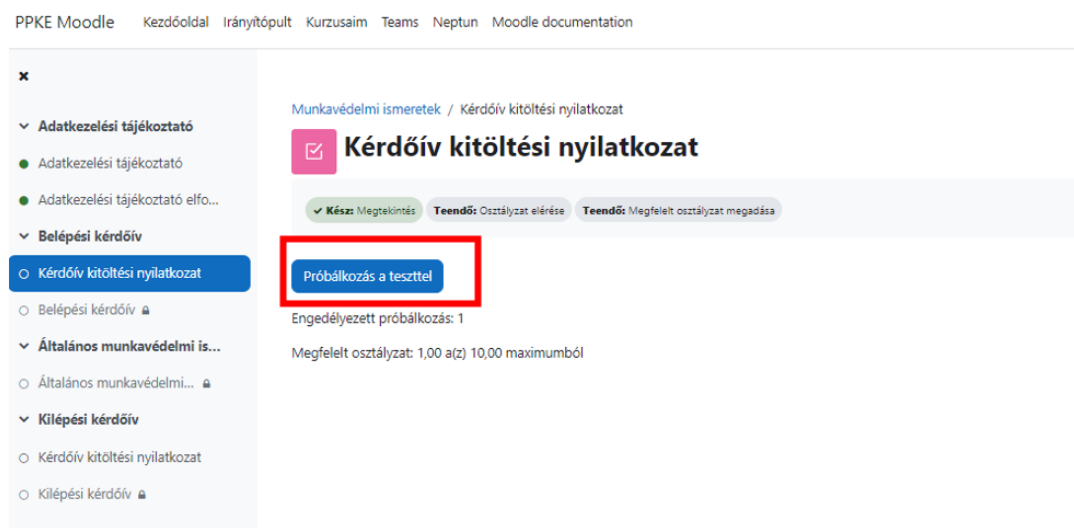

• Kérem, hogy "Igen" -nel, vagy "Nem" -el nyilatkozzon arról, hogy kitölti-e a kérdőívet.

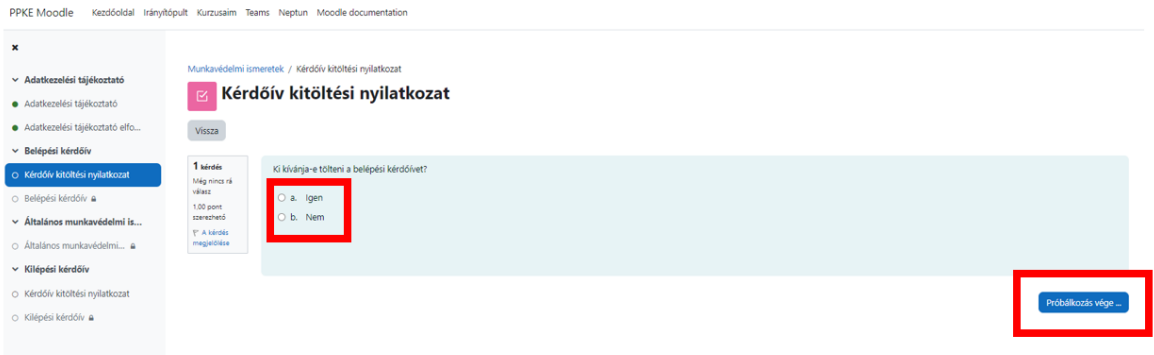

• A kérdőív kitöltése opcionális. Bármely válasz esetén kérem nyomja meg "Az összes leadás és **befejezés"** gombot.

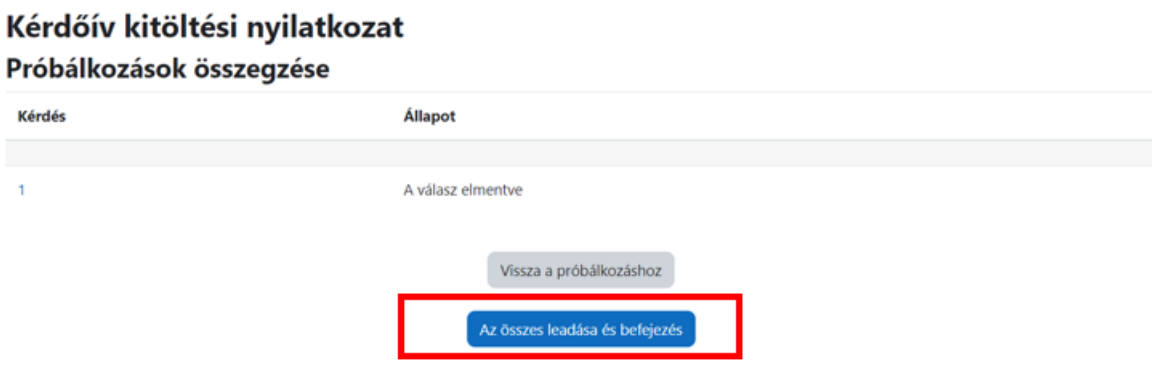

• Amennyiben "Igen" -nel válaszolt, úgy a következő lépésben töltse ki a kérdőívet a "Belépési kérdőív" gombra kattintva.

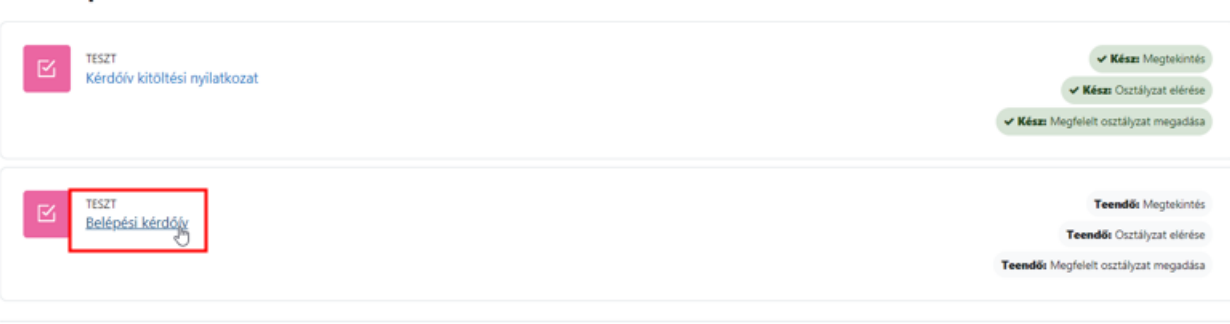

#### v Belépési kérdőív

### **5. ÁTALÁNOS MUNKAVÉDELMI ISMERETEK**

• Kattintson az **"Általános munkavédelmi ismeretek"** gombra.

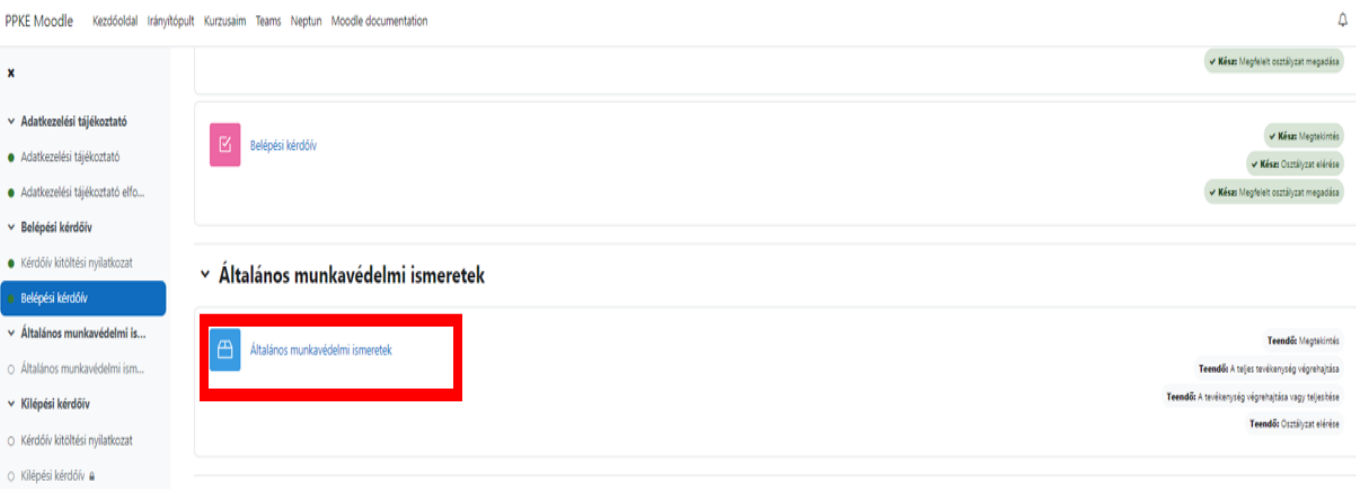

• Ezt követően a "**Belépés"** gombra kattintva kezdje meg a tananyagot.

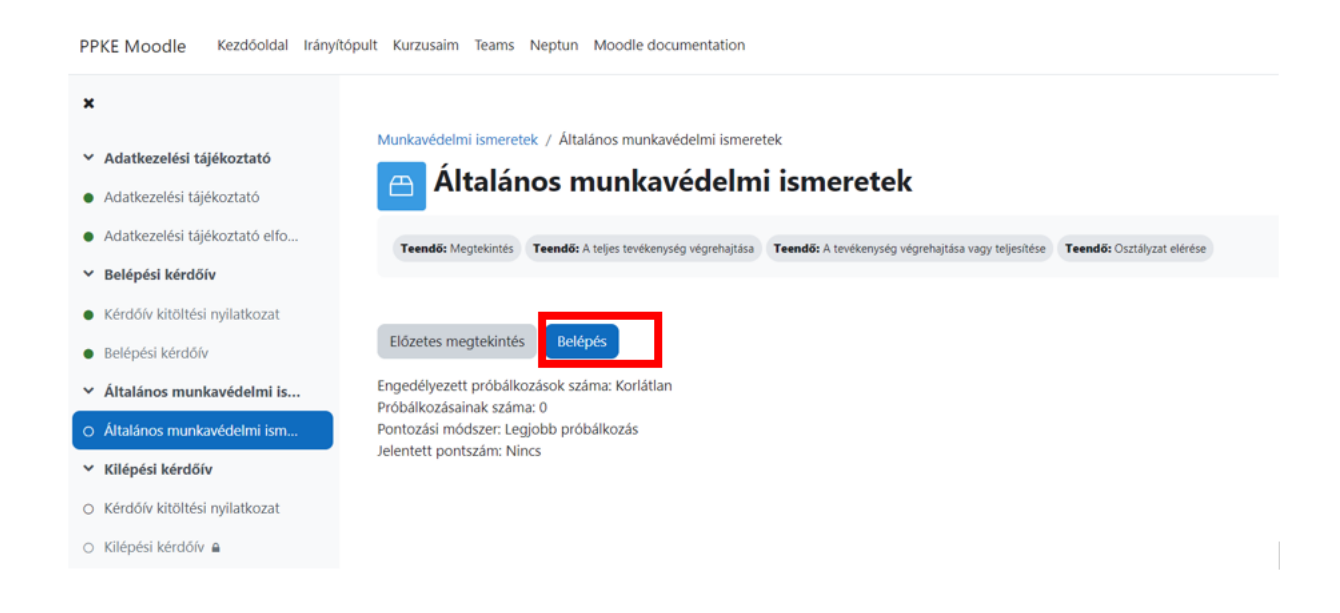

### **6. KILÉPÉSI KÉRDŐÍV**

• Kattintson a **"Kérdőív kitöltési nyilatkozat"** -ra.

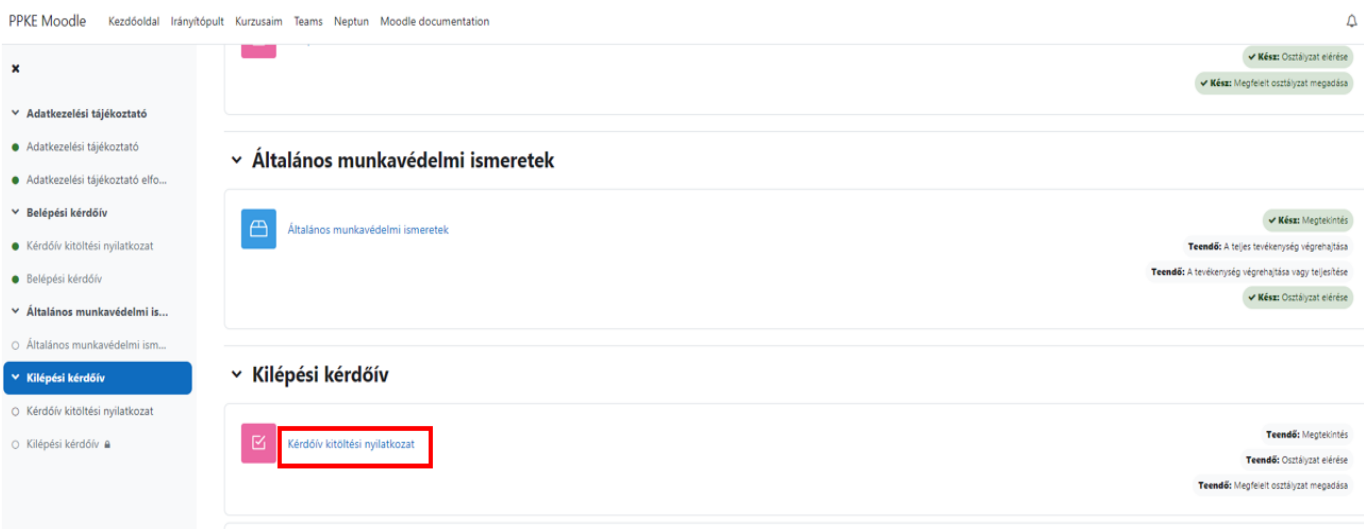

• Itt kattintson a "Próbálkozás a teszttel" gombra.

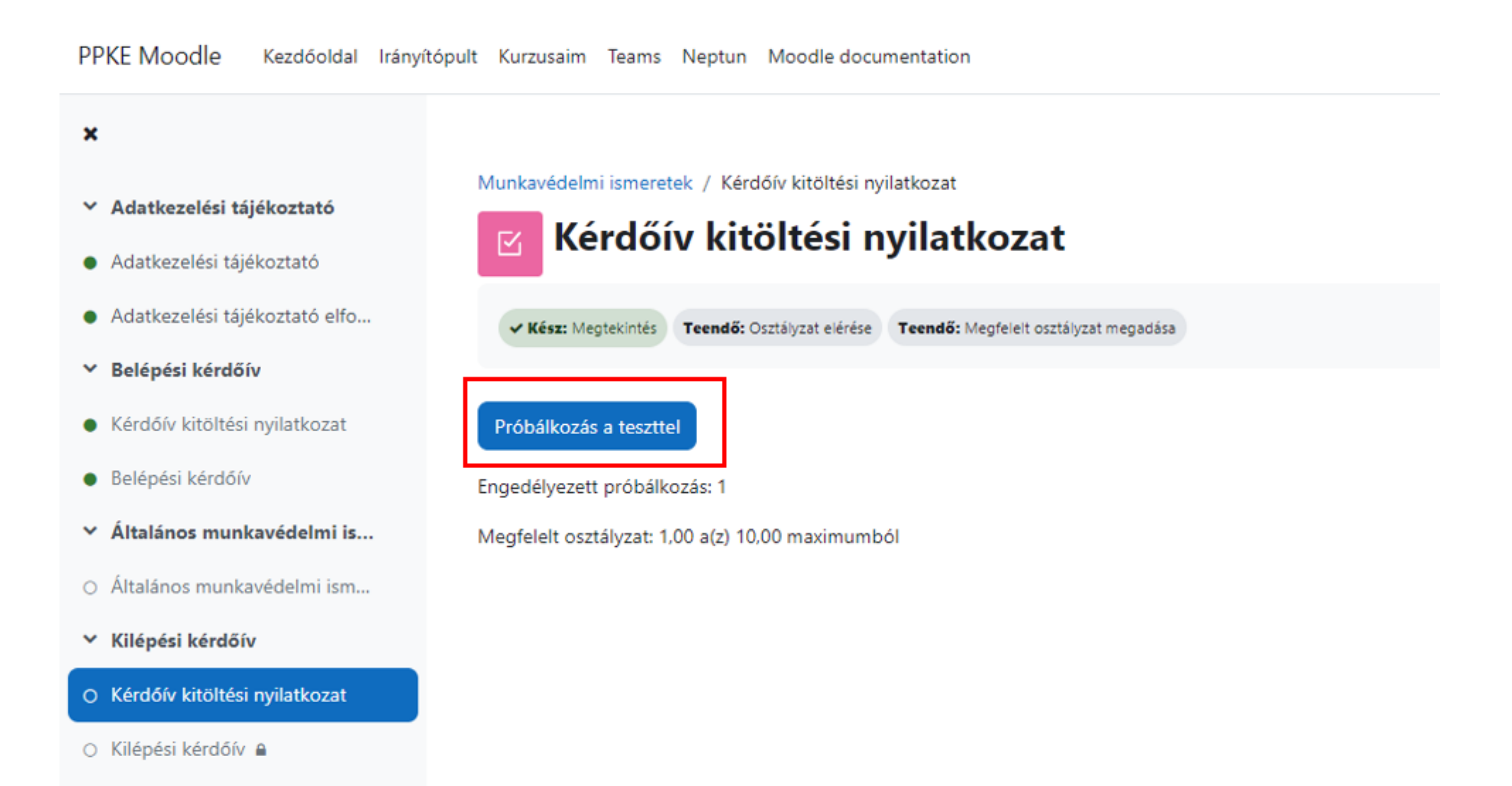

• Kérem, hogy "Igen" – nel, vagy "Nem" -mel nyilatkozzon arról, hogy kitölti-e a kérdőívet.

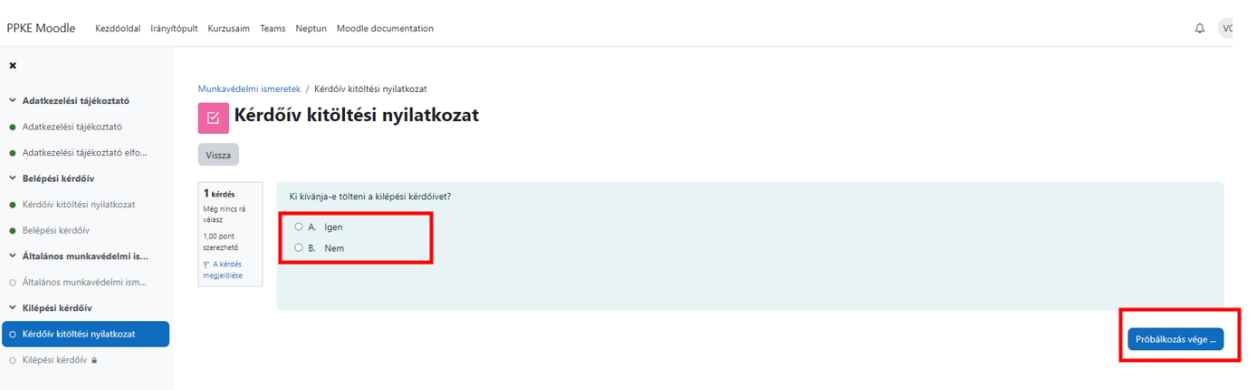

• A kérdőív kitöltése opcionális. Bármely válasz esetén kérem nyomja meg az "Az összes leadás és **befejezés"** gombot.

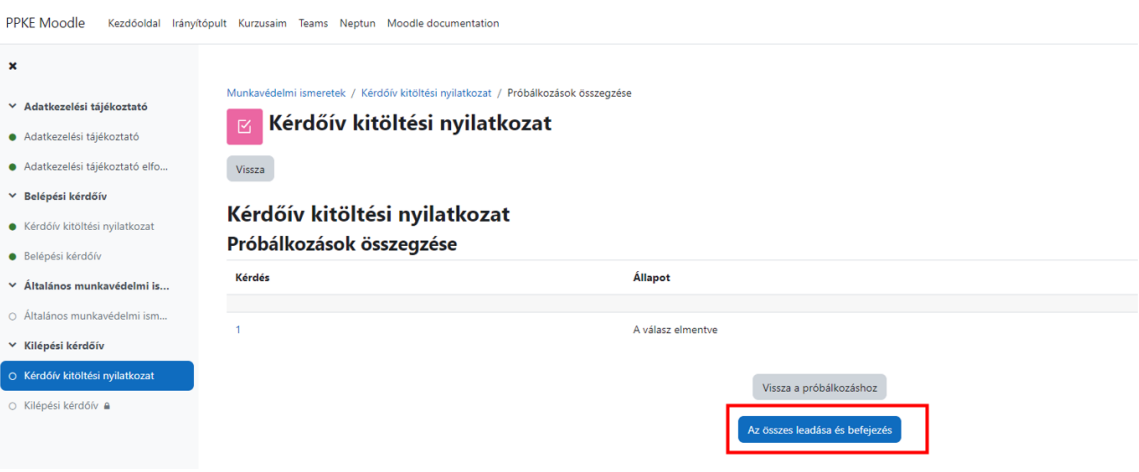

• Az "Ellenőrzés befejezése" után amennyiben "Igen" -nel válaszolt, úgy a következő lépésben töltse ki a kérdőívet a "Kilépési kérdőív" gombra kattintva.

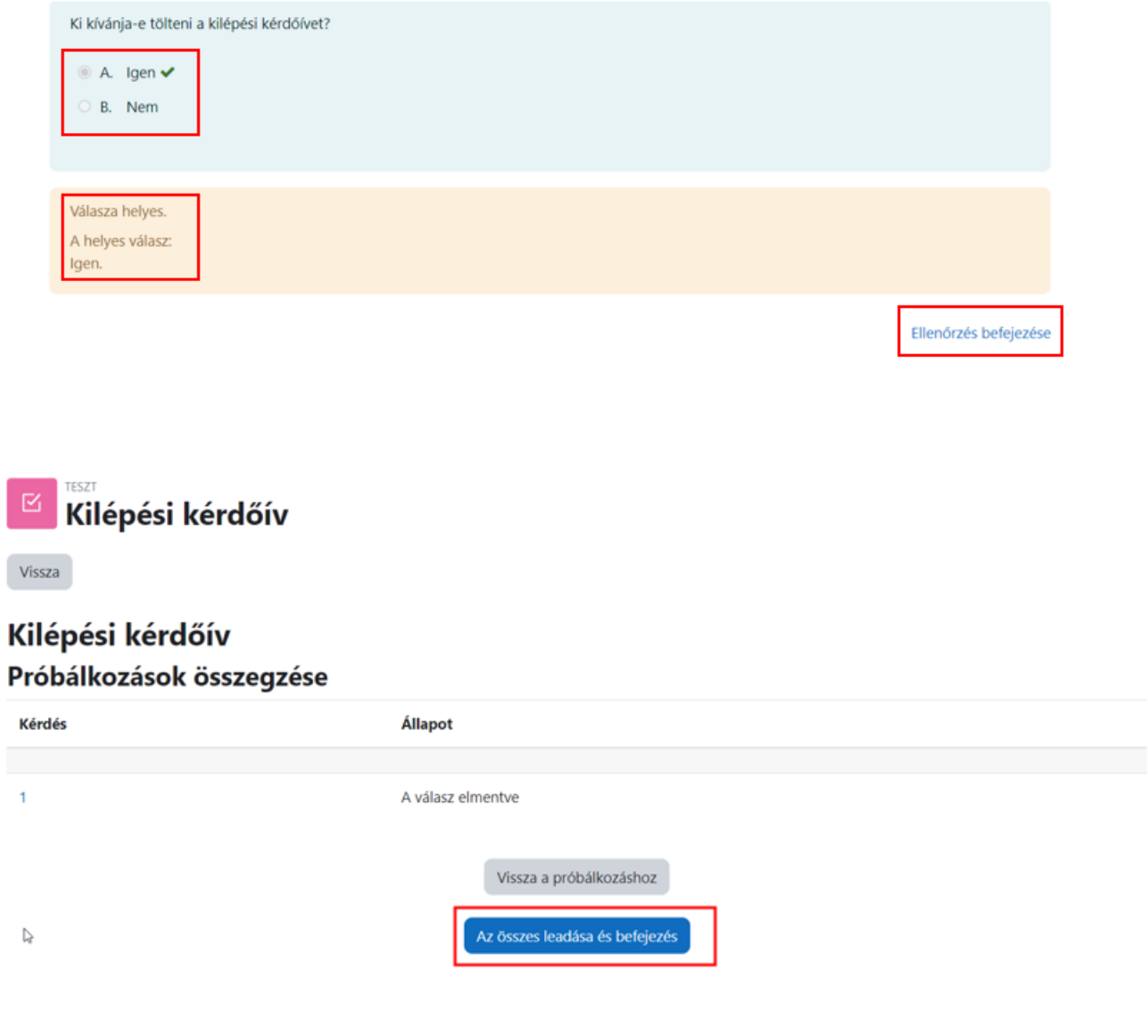

Ellenőrzés befejezése

• Megjelenik ismét a kérdőív és válasza, itt kérem a lap alján az Ellenőrzés befejezése szövegre kattintson.

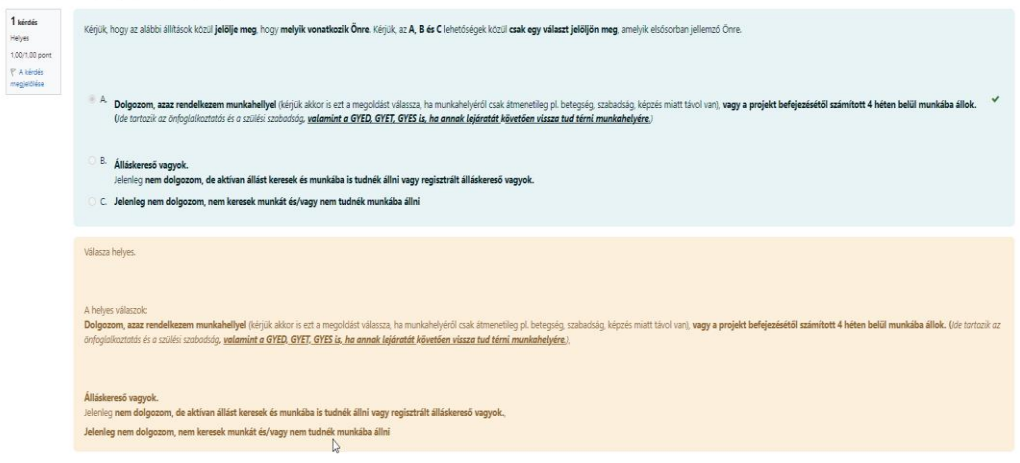

• A következő ablak jelenik meg.

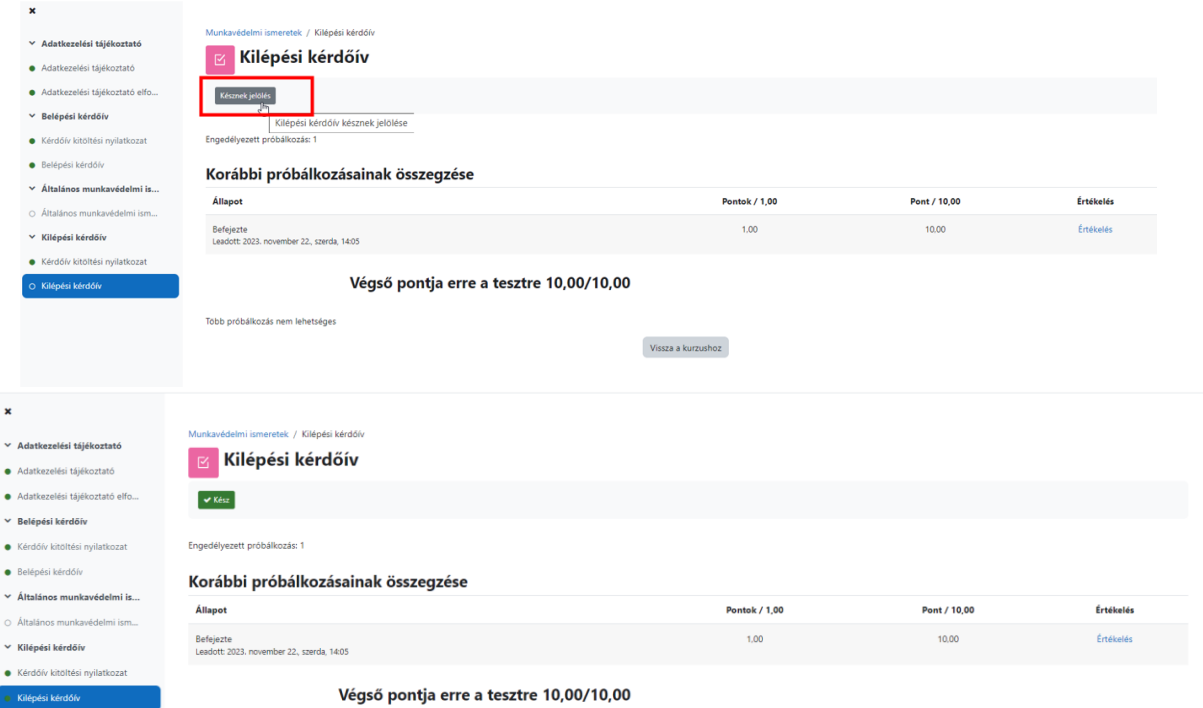

## **Végzett a kurzussal.**

# **Bármilyen problémába ütközne, kérjük jelezze a [https://helpdesk.ppke.hu](https://helpdesk.ppke.hu/) weboldalon!**